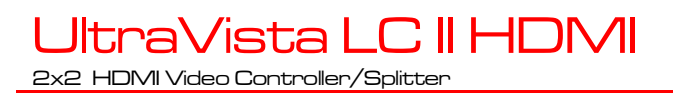

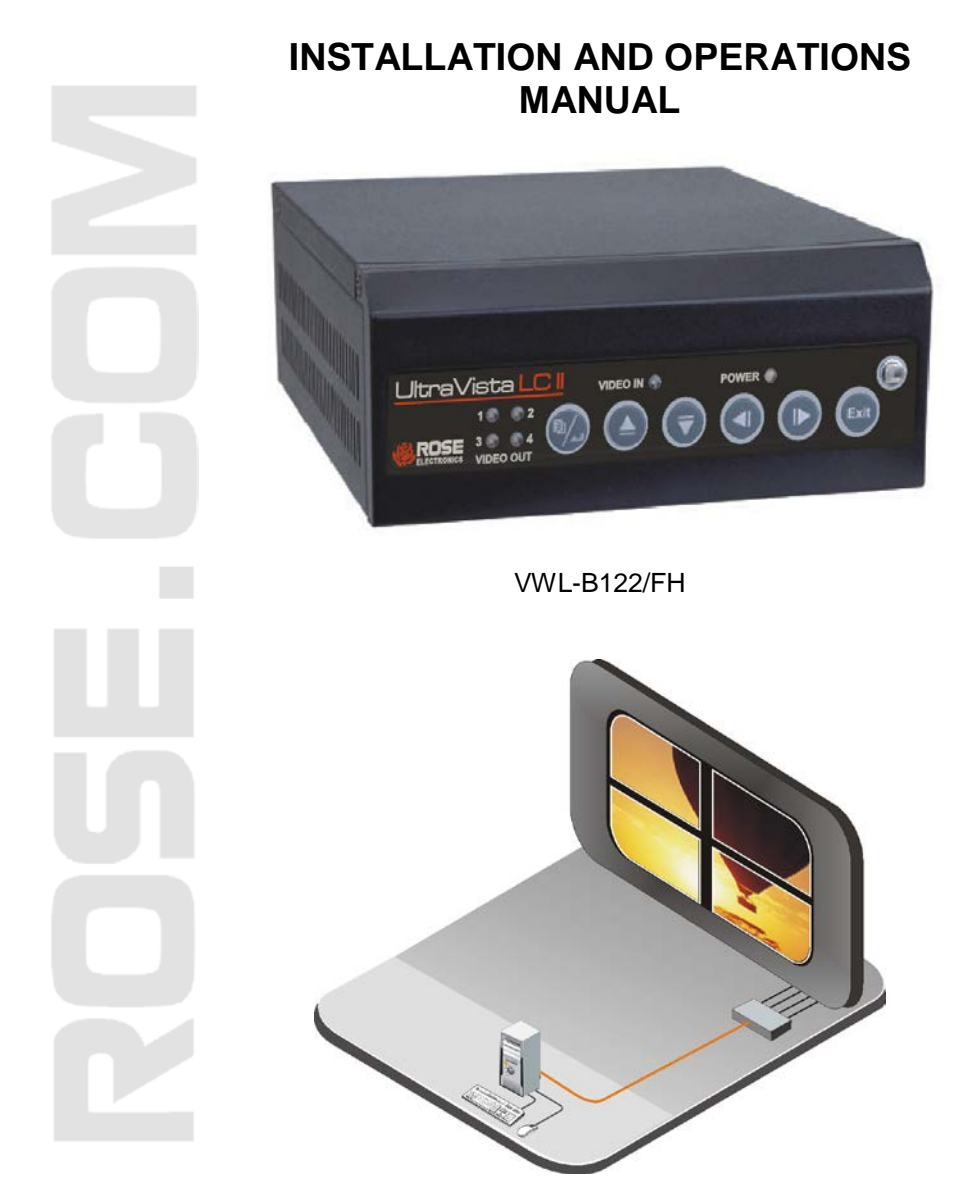

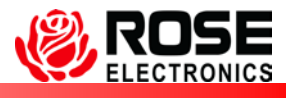

10707 Stancliff Road Phone: (281) 933-7673<br>
Houston, Texas 77099 WWW.ROSE.COM

Houston, Texas 77099

l

## **LIMITED WARRANTY**

Rose Electronics warrants the UltraVista LC II HDMI to be in good working order for one year from the date of purchase from Rose Electronics or an authorized dealer. Should this product fail to be in good working order at any time during this one-year warranty period, Rose Electronics will, at its option, repair or replace the Unit as set forth below. Repair parts and replacement units will be either reconditioned or new. All replaced parts become the property of Rose Electronics. This limited warranty does not include service to repair damage to the Unit resulting from accident, disaster, abuse, or unauthorized modification of the Unit, including static discharge and power surges.

Limited Warranty service may be obtained by delivering this unit during the one-year warranty period to Rose Electronics or an authorized repair center providing a proof of purchase date. If this Unit is delivered by mail, you agree to insure the Unit or assume the risk of loss or damage in transit, to prepay shipping charges to the warranty service location, and to use the original shipping container or its equivalent. You must call for a return authorization number first. Under no circumstances will a unit be accepted without a return authorization number. Contact an authorized repair center or Rose Electronics for further information.

ALL EXPRESS AND IMPLIED WARRANTIES FOR THIS PRODUCT INCLUDING THE WARRANTIES OF MERCHANTABILITY AND FITNESS FOR A PARTICULAR PURPOSE, ARE LIMITED IN DURATION TO A PERIOD OF ONE YEAR FROM THE DATE OF PURCHASE, AND NO WARRANTIES, WHETHER EXPRESS OR IMPLIED, WILL APPLY AFTER THIS PERIOD. SOME STATES DO NOT ALLOW LIMITATIONS ON HOW LONG AN IMPLIED WARRANTY LASTS, SO THE ABOVE LIMITATION MAY NOT APPLY TO YOU.

IF THIS PRODUCT IS NOT IN GOOD WORKING ORDER AS WARRANTED ABOVE, YOUR SOLE REMEDY SHALL BE REPLACEMENT OR REPAIR AS PROVIDED ABOVE. IN NO EVENT WILL ROSE ELECTRONICS BE LIABLE TO YOU FOR ANY DAMAGES INCLUDING ANY LOST PROFITS, LOST SAVINGS OR OTHER INCIDENTAL OR CONSEQUENTIAL DAMAGES ARISING OUT OF THE USE OF OR THE INABILITY TO USE SUCH PRODUCT, EVEN IF ROSE ELECTRONICS OR AN AUTHORIZED DEALER HAS BEEN ADVISED OF THE POSSIBILITY OF SUCH DAMAGES, OR FOR ANY CLAIM BY ANY OTHER PARTY.

SOME STATES DO NOT ALLOW THE EXCLUSION OR LIMITATION OF INCIDENTAL OR CONSEQUENTIAL DAMAGES FOR CONSUMER PRODUCTS, SO THE ABOVE MAY NOT APPLY TO YOU. THIS WARRANTY GIVES YOU SPECIFIC LEGAL RIGHTS AND YOU MAY ALSO HAVE OTHER RIGHTS WHICH MAY VARY FROM STATE TO STATE.

NOTE: This equipment has been tested and found to comply with the limits for a Class B digital device, pursuant to Part 15 of the FCC Rules. These limits are designed to provide reasonable protection against harmful interference when the equipment is operated in a commercial environment. This equipment generates, uses, and can radiate radio frequency energy and, if not installed and used in accordance with the instruction manual, may cause harmful interference to radio communications. Operation of this equipment in a residential area is likely to cause harmful interference in which case the user will be required to correct the interference at his own expense.

IBM, AT, and PS/2 are trademarks of International Business Machines Corp. Microsoft and Microsoft Windows are registered trademarks of Microsoft Corp. Any other trademarks mentioned in this manual are acknowledged to be the property of the trademark owner.

Copyright © Rose Electronics 2014. All rights reserved.

No part of this manual may be reproduced, stored in a retrieval system, or transcribed in any form or any means, electronic or mechanical, including photocopying and recording, without the prior written permission of Rose Electronics.

# **HAZARDOUS MATERIAL DISCLOSURE**

The details provided below are to ensure that the product is compliant with the Peoples Republic of China RoHS standards. The table below acknowledges the presence of small quantities of certain materials in the product, and is applicable to China RoHS only.

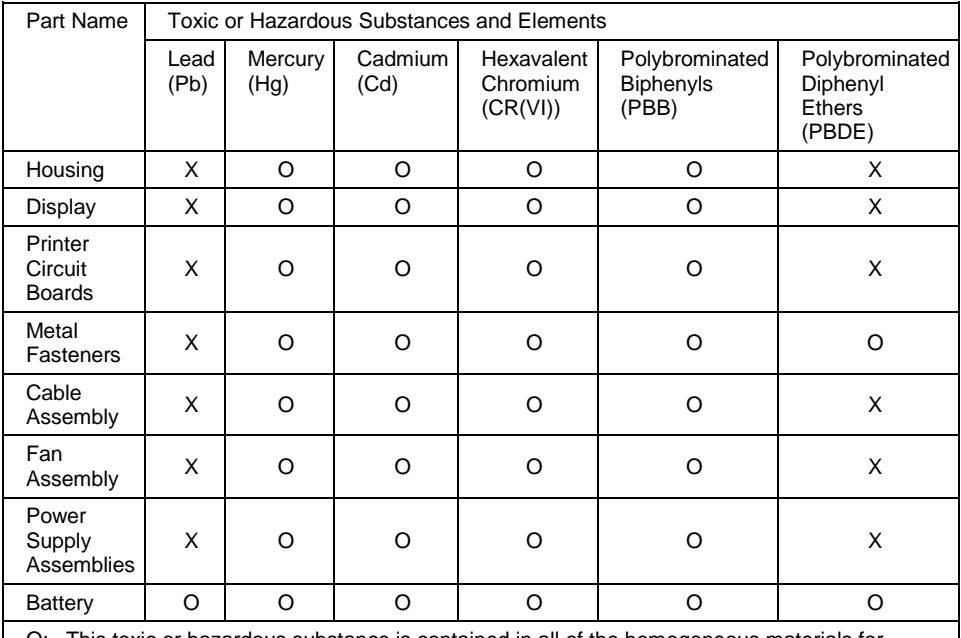

O: This toxic or hazardous substance is contained in all of the homogeneous materials for the part is below the limit requirement in SJ/T11363-2006

X: This toxic or hazardous substance is contained in at least one of the homogeneous material for this part is above the limit requirement in SJ/T11363-2006

<span id="page-3-0"></span>*Table 1. China RoHS Compliance*

# **TABLE of CONTENTS**

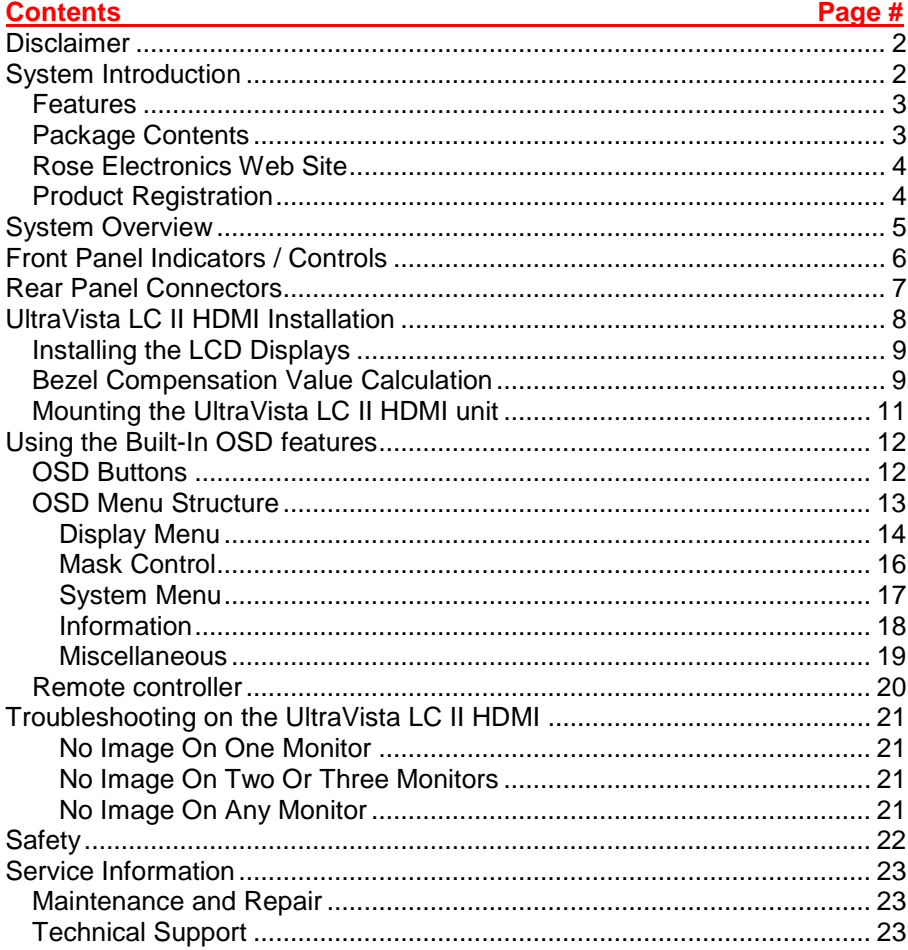

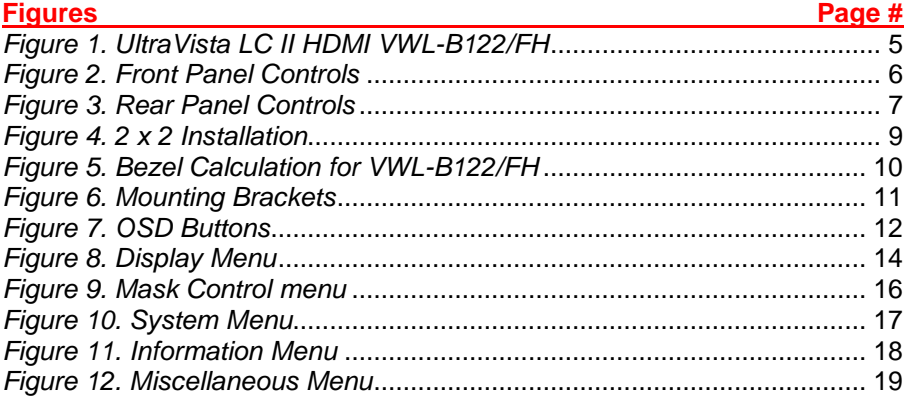

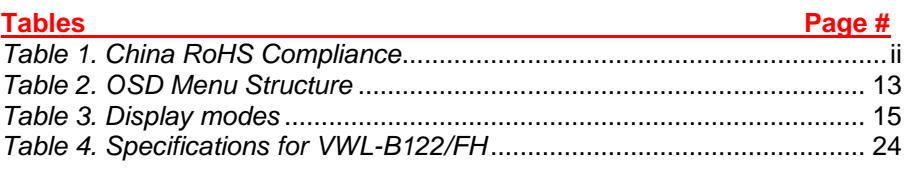

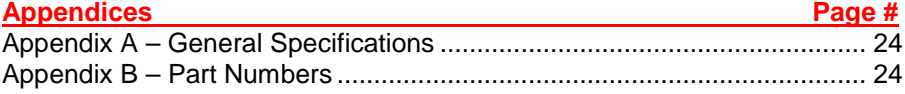

## **INTRODUCTION**

## <span id="page-7-0"></span>**Disclaimer**

While every precaution has been taken in the preparation of this manual, the manufacturer assumes no responsibility for errors or omissions. Neither does the manufacturer assume any liability for damages resulting from the use of the information contained herein. The manufacturer reserves the right to change the specifications, functions, or circuitry of the product without notice.

The manufacturer cannot accept liability for damages due to misuse of the product or other circumstances outside the manufacturer's control. The manufacturer will not be responsible for any loss, damage, or injury arising directly or indirectly from the use of this product.

## <span id="page-7-1"></span>**System Introduction**

The UltraVista LC II HDMI is the product of choice for those who have the need to produce a high quality, inexpensive video wall. The video wall is available in a 2x2 model. It can be cascaded with other 2x2 units to support a 4x4 configuration.

The UltraVista LC II HDMI can be automatically configured to produce three output modes; video wall mode, clone mode and replication mode. These modes are automatically configured based on the input resolution received from the video source. The video wall mode accurately splits the input image over the display mode. The clone mode displays the same image on all monitors. The replication mode shows the same image on each row of monitors.

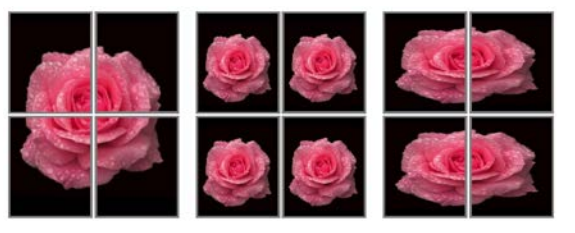

Video Wall Clone Replication Mode Mode Mode

The UltraVista LC II HDMI requires an HDMI video input signal. This input is split directly over the display array; image scaling is accomplished automatically.

Configuring the UltraVista LC II HDMI can be done from a built-in OSD menu system, a computer connected to the RS-232 serial port, or using the remote control unit.

#### <span id="page-8-0"></span>**Features**

- Supports HDMI video input
- HDMI video outputs
- 2x2 Models: 1 single-link HDMI input / 4 single-link HDMI outputs
- Supports video input resolutions up to 1920 x 1200
- Output resolutions up to 1920 x 1200
- Easy adjustments for bezel compensation
- Expand a 2x2 model easily to a 4x4 display array
- Adjustments and control can be performed using a remote control or serial commands from a connected computer
- Compatible with most monitors that support HDMI input. Displays can be LCD, HD Plasma, DLP, Projectors, or others.

#### <span id="page-8-1"></span>**Package Contents**

The package contents consist of the following:

- 1 UltraVista LC II HDMI unit
- 1 HDMI cable
- **1** 1 Power cord
- 1 Power adapter
- 1 Remote control
- 1 Mounting brackets and hardware
- 1 Installation and operations manual CD
- 1 Serial cable

## <span id="page-9-0"></span>**Rose Electronics Web Site**

Visit our web site at www.rose.com for additional information on UltraVista LC II HDMI and other products offered by Rose Electronics that are designed for data center applications, classroom environments, and many other access and switching applications.

### <span id="page-9-1"></span>**Product Registration**

Take advantage of the following when you register your Rose Electronics products online at **http://www.rose.com/htm/online-registrationform.htm:**

- Rose Standard Warranty *Plus...*
- **Filter Firmware Updates**
- **Free Lifetime Technical Support**
- 30 Day Money Back Guarantee
- **Priority "First-in-Line" Status for Tech Support**

## **MODELS**

## <span id="page-10-0"></span>**System Overview**

The UltraVista LC II HDMI system will take a single high-resolution digital video input and split it correctly over the output display array. The UltraVista LC II HDMI can be controlled from the built-in On Screen Display, a computer connected directly to the RS232 port on the unit, or by using the included remote control. Figure 1 shows the front and rear of the unit; the functions of the buttons and connectors on the front and rear panels are outlined in Figures 2 and 3.

<span id="page-10-1"></span>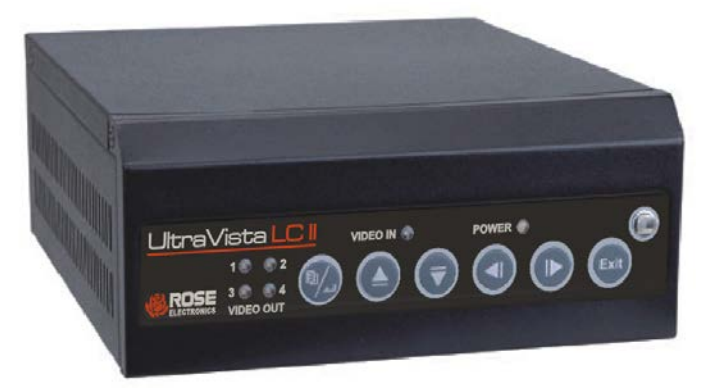

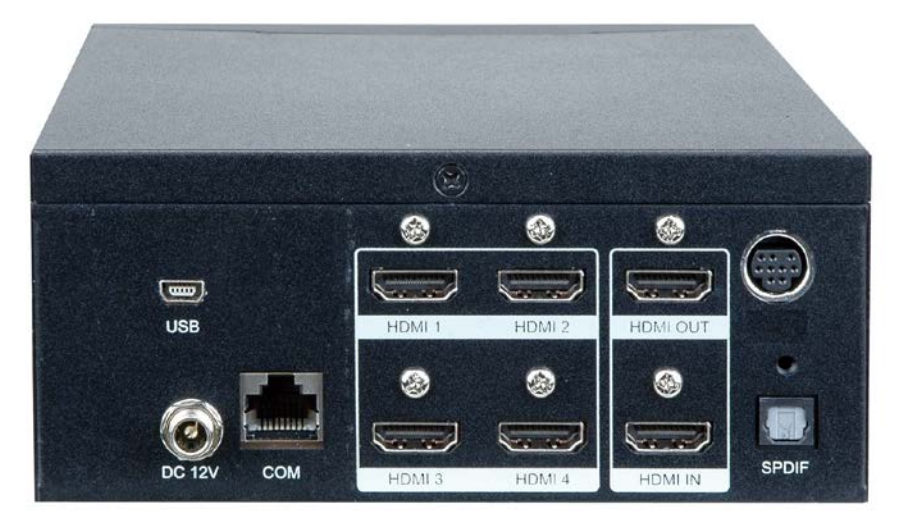

*Figure 1. UltraVista LC II HDMI VWL-B122/FH*

## <span id="page-11-0"></span>**Front Panel Indicators / Controls**

| Video Out                 |                                                                                                    | <b>Video Out Indicators</b><br>LEDs indicate which DVI<br>output port has a video<br>signal. |
|---------------------------|----------------------------------------------------------------------------------------------------|----------------------------------------------------------------------------------------------|
| Video in @<br><b>POWW</b> |                                                                                                    | <b>OSD menu controls</b><br>(See OSD section for<br>Menu and menu<br>selections)             |
| Video in                  | Video In Indicator<br>LED indicates a valid input video signal is present                                                                                                    |                                                                                              |
| Power                     | <b>Power Indicator</b><br>LED indicates that power is applied to the unit                                                                                                    |                                                                                              |
|                           | <b>Menu Select and Enter button</b><br>• When OSD is not displayed, displays the OSD,<br>selects items and sets new item values.<br>• When OSD is displayed, selects the highlighted<br>selection. |                                                                                              |
|                           | Up arrow button<br>Moves the selection up                                                                                                    |                                                                                              |
|                           | Down arrow button<br>Moves the selection down                                                                                                    |                                                                                              |
|                           | Left arrow button<br>Moves the selection left                                                                                                    |                                                                                              |
|                           | <b>Right arrow button</b><br>Moves the selection right                                                                                                    |                                                                                              |
|                           | <b>Exit button</b><br>Exits from any menu                                                                                                    |                                                                                              |

<span id="page-11-1"></span>*Figure 2. Front Panel Controls*

## <span id="page-12-0"></span>**Rear Panel Connectors**

<span id="page-12-1"></span>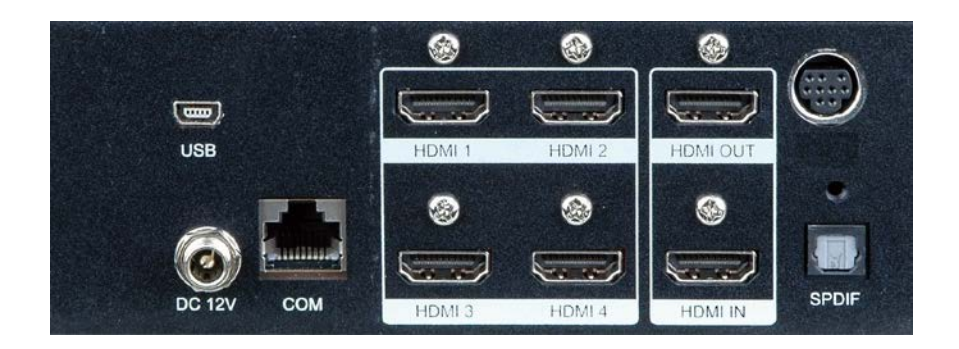

*Figure 3. Rear Panel Connectors* 

# **INSTALLATION**

## <span id="page-13-0"></span>**UltraVista LC II HDMI Installation**

Installation of the UltraVista LC II HDMI is an easy process, and consists of the following:

- Install the display panels
- Mount, if necessary, the video wall controller
- Connect HDMI cables, video input cable and power adapter to the video wall controller
- Adjust the screen resolution output settings
- Select a screen mode to display output
- Adjust the video wall mask settings to align images

The unit can be set up to display three modes. The 1x1, or clone mode, displays the full image on each output monitor. The 2x1, or replication mode, displays the input image across each row of monitors. The 2x2, or video wall mode, displays the input image across all monitors. Additionally, while in 2x2 mode, it is possible to simulate a Picture In Picture (PIP) look by having a complete image of the source in one of the four quadrants.

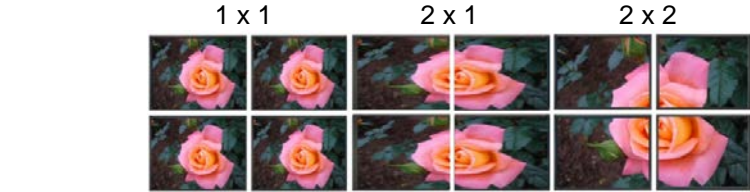

Clone Mode Replication Mode Video Wall Mode

These modes, including PIP, are selected by using the buttons on the front of the unit, or by using the remote IR remote controller.

## <span id="page-14-0"></span>**Installing the LCD Displays**

Mount the monitors as shown in figure 4. All displays should be identical in size and resolution capabilities. When mounting the displays, keep the horizontal and vertical gaps between displays consistent.

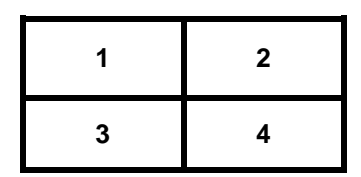

<span id="page-14-2"></span>*Figure 4. 2 x 2 Installation*

### <span id="page-14-1"></span>**Bezel Compensation Value Calculation**

When all the displays have been mounted, measure the bezel width and height, and the viewable width and height as shown in figure 5. These values will be entered into the OSD to set the gap compensation which will produce a smooth transition from one display to the next.

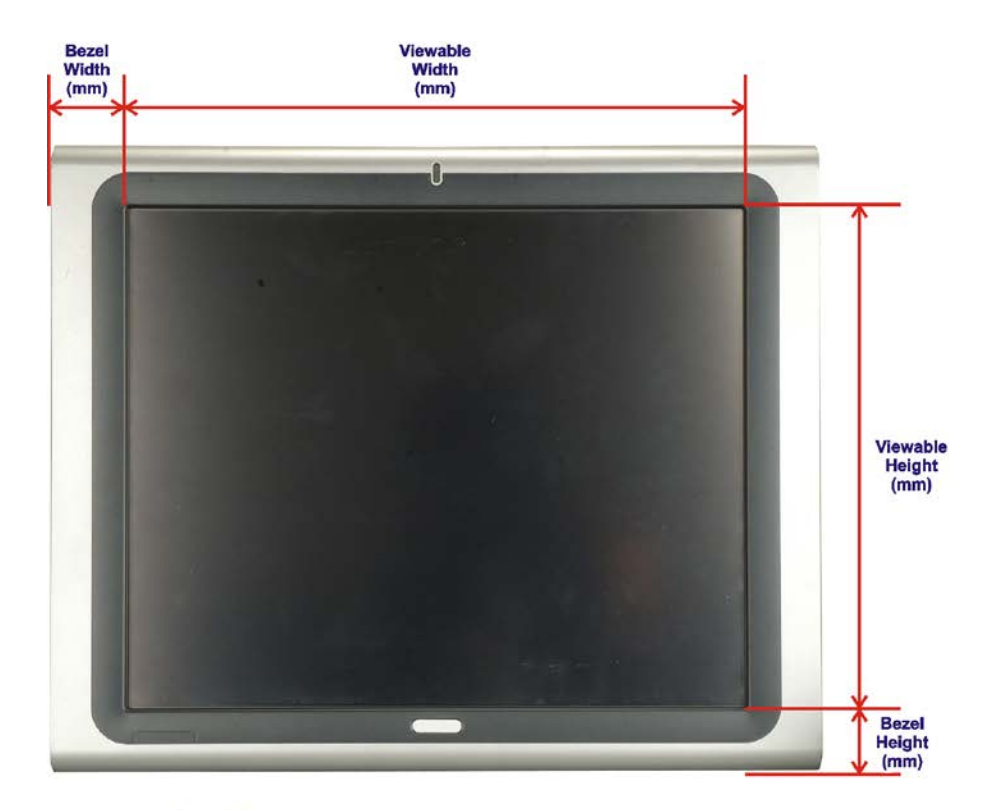

| 4-Panel Setup                               |                   |             |
|---------------------------------------------|-------------------|-------------|
| HMask Setting =                             | Bezel Width (mm)  | $\times$ 50 |
| VMask Setting =                             | Bezel Height (mm) | $\times$ 50 |
| 16-Panel Setup (on main video box)          |                   |             |
| HMask Setting =                             | Bezel Width (mm)  | $\times$ 25 |
| VMask Setting =                             | Bezel Width (mm)  | $\times$ 25 |
| VMask Setting =                             | Bezel Height (mm) | $\times$ 25 |
| Figure 5. Bezel Calculation for VWL-B122/FH | $\times$ 25       |             |

<span id="page-15-0"></span>**UltraVista LC II HDMI Installation and Operations Manual 10**

### <span id="page-16-0"></span>**Mounting the UltraVista LC II HDMI unit**

The UltraVista LC II HDMI unit can be placed on a desk, or mounted on a horizontal or vertical surface using the included mounting brackets. To mount the unit using the mounting brackets, remove the four rubber feet and secure the mounting brackets to the unit using the same holes and screws as shown below.

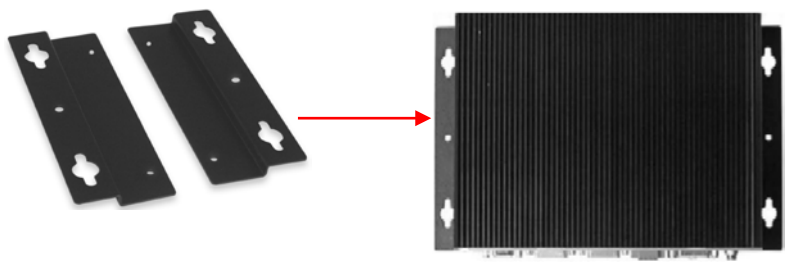

*Figure 6. Mounting Brackets*

<span id="page-16-1"></span>The installation location must meet the following conditions.

- Centrally located so all cables can connect to the unit\*
- Out of direct sunlight
- $\blacksquare$  No items placed on top of the unit
- On a firm surface or secured with the mounting brackets
- Away from any moisture or liquids
- Observe proper cable strain relief techniques
- If longer distances are needed from the UltraVista LC II HDMI to the video source or to the display monitors, Rose Electronics' video extender line can support distances up to 400 feet using CATx cabling or 6 miles over fiber cabling.

# **OPERATION**

## <span id="page-17-0"></span>**Using the Built-In OSD features**

To invoke the built-in OSD, press the MENU/ENTER button on the front panel. The OSD will display on the monitor connected to the DVI output port #1.

(Note: All cable connections and power must be applied.)

## <span id="page-17-1"></span>**OSD Buttons**

There are several On Screen Display (OSD) control buttons located on the right side of the front panel. The figure below shows the arrangement of OSD controls.

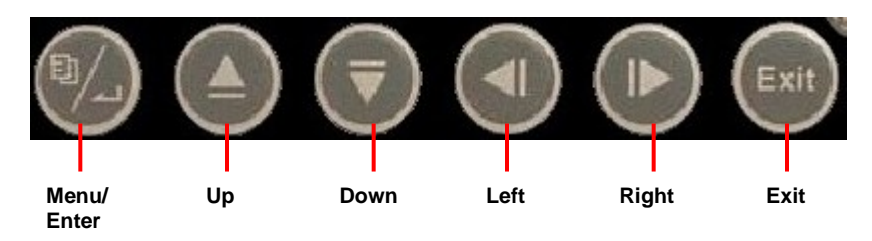

<span id="page-17-2"></span>*Figure 7. OSD Buttons*

- Menu / Enter Enters the OSD, selects items and sets the new values entered.
- Left Moves the selection left.
- Right Moves the selection right.
- Up Moves the selection up
- Down Moves the selection down.
- Exit Exits from any menu.

### <span id="page-18-0"></span>**OSD Menu Structure**

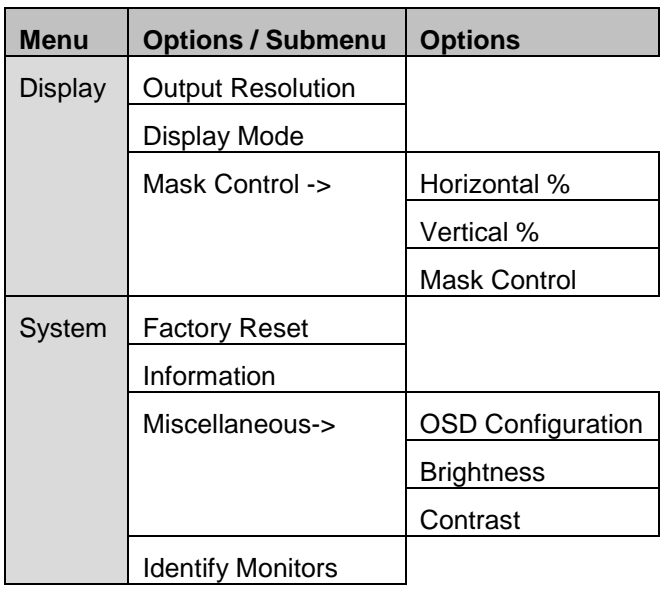

<span id="page-18-1"></span>*Table 2. OSD Menu Structure*

## <span id="page-19-0"></span>**Display Menu**

Figure 8 shows the Display menu options, which are described below.

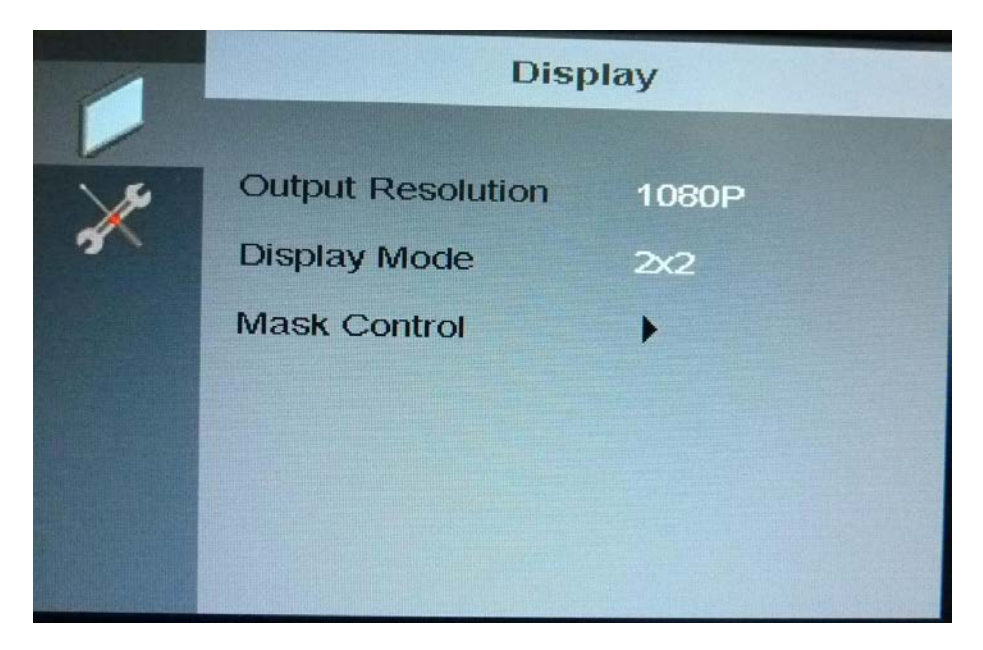

*Figure 8. Display Menu*

#### <span id="page-19-1"></span>**Output Resolution**

The Output Resolution setting shows the resolution of the video image output. The display output resolution setting options are shown below.

- $-720p$
- 1080p

#### **Display Mode**

The display mode configures how the image is displayed on the screen. The display modes are outlined in Table 3.

| $1 \times 1$ | This is the default mode. The video input is cloned on all the<br>monitors.       |
|--------------|-----------------------------------------------------------------------------------|
| $2 \times 1$ | The video input is shown on the top two panels and repeated on<br>the bottom two. |
| $2 \times 2$ | The video input is tiled over all the panels.                                     |
| Mode 1       | Same as 2 x 2, but the top left panel shows the full image.                       |
| Mode 2       | Same as 2 x 2, but the top right panel shows the full image.                      |
| Mode 3       | Same as 2 x 2, but the bottom left panel shows the full image.                    |
| Mode 4       | Same as 2 x 2, but the bottom right panel shows the full image.                   |

<span id="page-20-0"></span>*Table 3. Display modes*

### <span id="page-21-0"></span>**Mask Control**

The mask control compensates for the spaces between monitors and bezel width in the video wall array. The mask control menu (Figure 9) allows for adjustment of the mask. The mask control options are shown and described below.

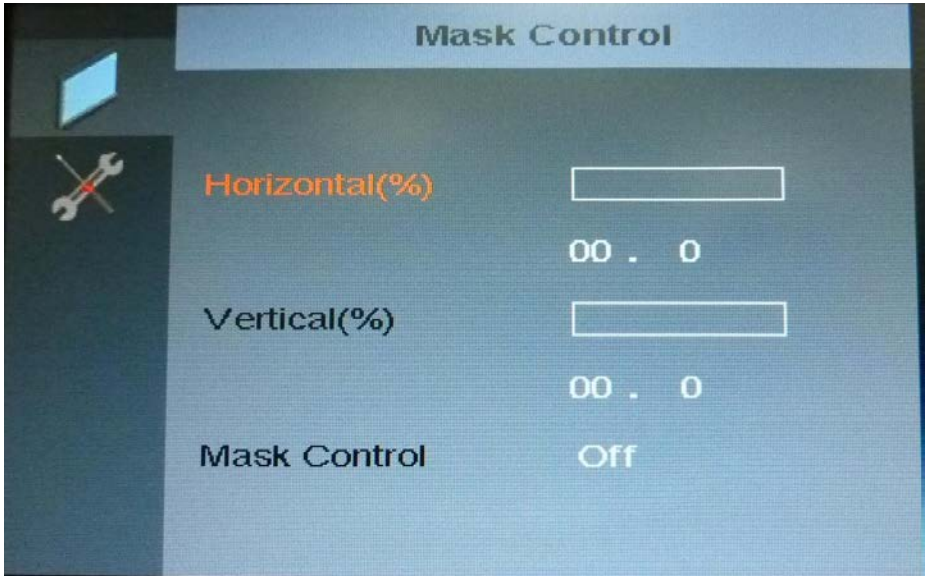

<span id="page-21-1"></span>*Figure 9. Mask Control menu*

#### **Horizontal Mask**

Sets the horizontal mask according to the formulas shown in Figure 5.

#### **Vertical Mask**

Sets the vertical mask according to the formulas shown in Figure 5.

#### **Mask Control**

The Mask Control option turns the Mask Control On or Off.

- **Off** The video wall controller doesn't compensate for the gap between monitors. This is the default state.
- **On** The video wall controller compensates for the gap between monitors.

## <span id="page-22-0"></span>**System Menu**

The System Menu options are shown in Figure 10 and described in subsections below.

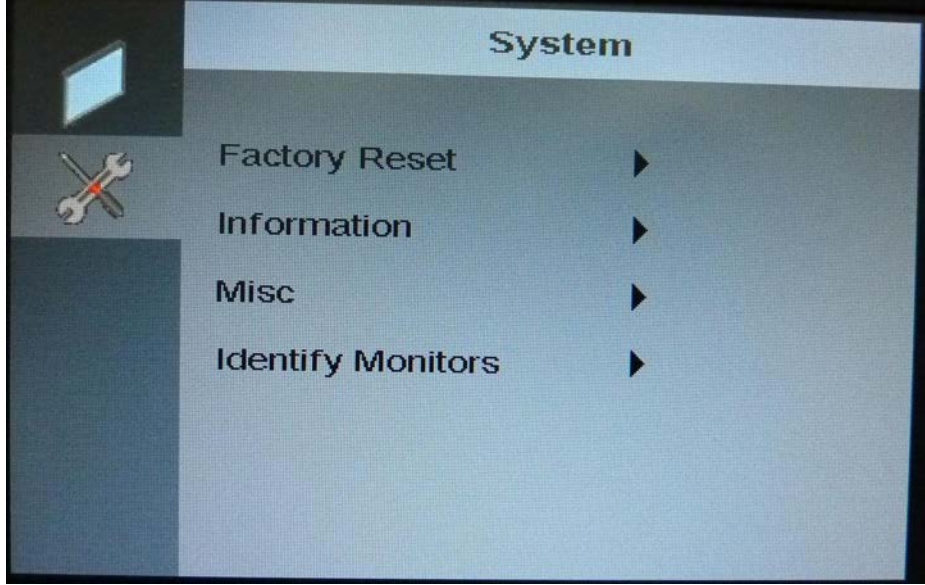

<span id="page-22-1"></span>*Figure 10. System Menu*

#### **Factory Reset**

Factory Reset returns all the settings to the factory default settings.

#### **Information**

Shows video wall controller version information. The information details are shown in the next section.

#### **Misc.**

Misc. allows OSD features to be adjusted. These settings are shown in the Miscellaneous section below.

#### **Identify Monitors**

Identify Monitors displays the monitor's ID within the monitor array.

### <span id="page-23-0"></span>**Information**

The information screen, shown in Figure 11, displays some basic information about the video wall controller and monitors.

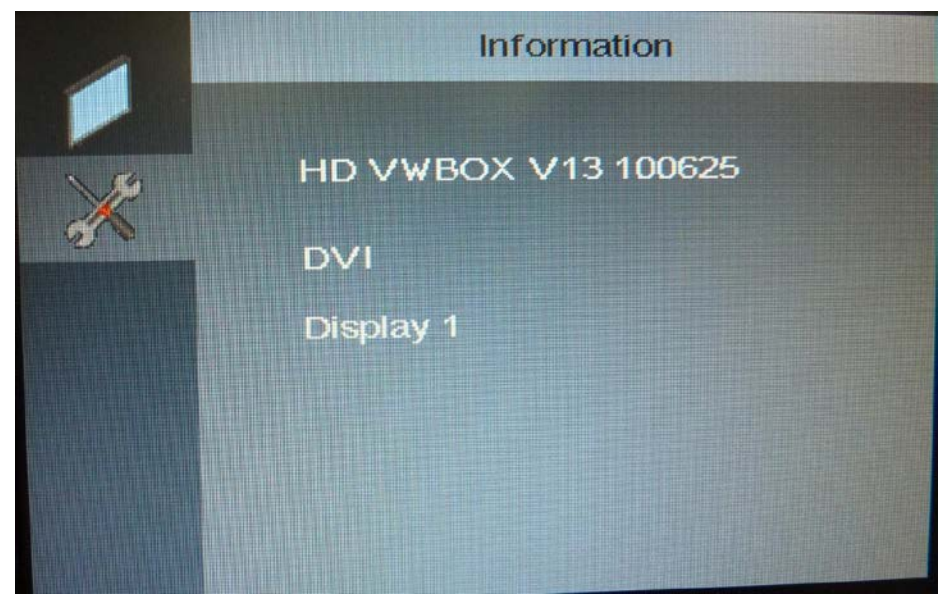

*Figure 11. Information Menu*

- <span id="page-23-1"></span>Model name, firmware version and date
- Input type
- Video box ID (identifies the current video wall controller in a larger array of video wall controllers)

### <span id="page-24-0"></span>**Miscellaneous**

The Miscellaneous menu, shown in Figure 12, provides the option to go to the OSD setup menu.

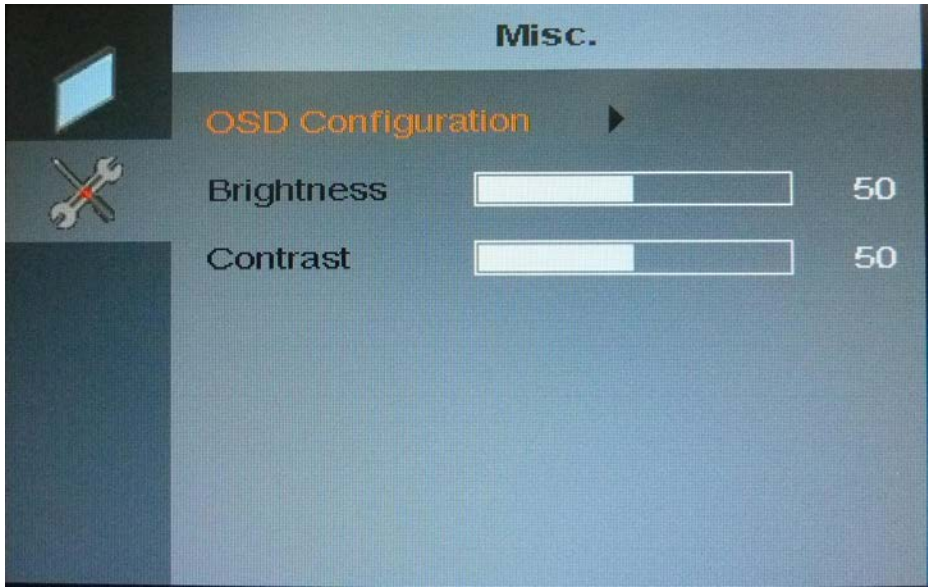

<span id="page-24-1"></span>*Figure 12. Miscellaneous Menu*

#### **OSD Configuration**

Adjusts the rotation of the OSD display and the length of the inactivity period before the OSD display closes.

#### **Brightness**

Adjusts the display brightness.

#### **Contrast**

Adjusts the display contrast.

### <span id="page-25-0"></span>**Remote controller**

All UltraVista LC II HDMI models are supplied with a remote control. The remote control provides the same functions as the front panel push-buttons.

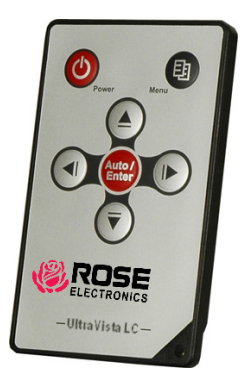

- Power: Turns the UltraVista LC II HDMI unit On or Off.
- Menu: Displays the OSD menu on monitor #1, selects items, and sets new values
- Left: Moves the selection left
- Right: Moves the selection right
- Up: Moves the selection up
- Down: Moves the selection down
- Enter: Exits from any menu

# **TROUBLESHOOTING**

## <span id="page-26-0"></span>**Troubleshooting on the UltraVista LC II HDMI**

#### <span id="page-26-1"></span>**No Image On One Monitor**

If there is no image on one monitor, follow these steps to fix the problem.

#### **Check monitor power**

- **Step 1:** Check that the monitor is turned on.
- **Step 2:** Check that the power source for the monitor is turned on.
- **Step 3:** Check that the power source has the correct power rating (check panel specifications for details).
- **Step 4:** Make sure that the LCD panel power cables are securely fastened to the monitor and to the power source.

#### **Check Video Panel Connection**

Check to see that the video cable is fitted correctly,

- **Step 1:** Check that the monitor is connected to the video wall controller.
- **Step 2:** Securely attach the video cable to the panel and to the video wall controller.

#### <span id="page-26-2"></span>**No Image On Two Or Three Monitors**

If there is no image on more than one of the panels, repeat the steps in "No image on one monitor" for all of the monitors in the array.

#### <span id="page-26-3"></span>**No Image On Any Monitor**

If no image displays on any monitor, repeat the steps in "No image on one monitor" for all of the monitors in the array, then try the following steps.

#### **Check video wall controller power**

Make sure that the video wall controller is powered on.

**Step 1:** Check the power supply is connected to the power source.

**Step 2:** Check that the video wall controller is connected to the power supply.

#### **Check source video connection**

Check that the source video cable is securely connected to the video wall controller.

**Step 1:** Securely attach video cable from the video source to the video wall controller.

# **SAFETY**

## <span id="page-27-0"></span>**Safety**

The UltraVista LC II HDMI has been tested for conformance to safety regulations and requirements, and has been certified for international use. Like all electronic equipment, the UltraVista LC II HDMI should be used with care. To protect yourself from possible injury and to minimize the risk of damage to the Unit, read and follow these safety instructions.

Follow all instructions and warnings marked on this Unit.

Except where explained in this manual, do not attempt to service this Unit yourself.

Do not use this Unit near water.

Assure that the placement of this Unit is on a stable surface.

Provide proper ventilation and air circulation.

Keep connection cables clear of obstructions that might cause damage to them.

Use only power cords, power adapter and connection cables designed for this Unit.

Keep objects that might damage this Unit and liquids that may spill, clear from this Unit. Liquids and foreign objects might come in contact with voltage points that could create a risk of fire or electrical shock.

Do not use liquid or aerosol cleaners to clean this Unit. Always unplug this Unit from its electrical outlet before cleaning.

Unplug this Unit and refer servicing to a qualified service center if any of the following conditions occur:

- The connection cables are damaged or frayed.
- $\blacksquare$  The Unit has been exposed to any liquids.
- The Unit does not operate normally when all operating instructions have been followed.
- The Unit has been dropped or the case has been damaged.
- The Unit exhibits a distinct change in performance, indicating a need for service.

# **SERVICE**

## <span id="page-28-0"></span>**Service Information**

#### <span id="page-28-1"></span>**Maintenance and Repair**

This Unit does not contain any internal user-serviceable parts. In the event a Unit needs repair or maintenance, you must first obtain a Return Authorization (RA) number from Rose Electronics or an authorized repair center. This Return Authorization number must appear on the outside of the shipping container.

See Limited Warranty for more information.

When returning a Unit, it should be double-packed in the original container or equivalent, insured and shipped to:

> Rose Electronics Attn: RA 10707 Stancliff Road Houston, Texas 77099 USA

## <span id="page-28-2"></span>**Technical Support**

If you are experiencing problems, or need assistance in setting up, configuring or operating your UltraVista LC II HDMI, consult the appropriate sections of this manual. If, however, you require additional information or assistance, please contact the Rose Electronics Technical Support Department at:

> Phone: (281) 933-7673 E-Mail: TechSupport@rose.com Web: www.rose.com

Technical Support hours are from: 8:00 am to 6:00 pm CST (USA), Monday through Friday.

Please report any malfunctions in the operation of this Unit or any discrepancies in this manual to the Rose Electronics Technical Support Department.

# **APPENDICES**

## <span id="page-29-1"></span>**Appendix A – General Specifications**

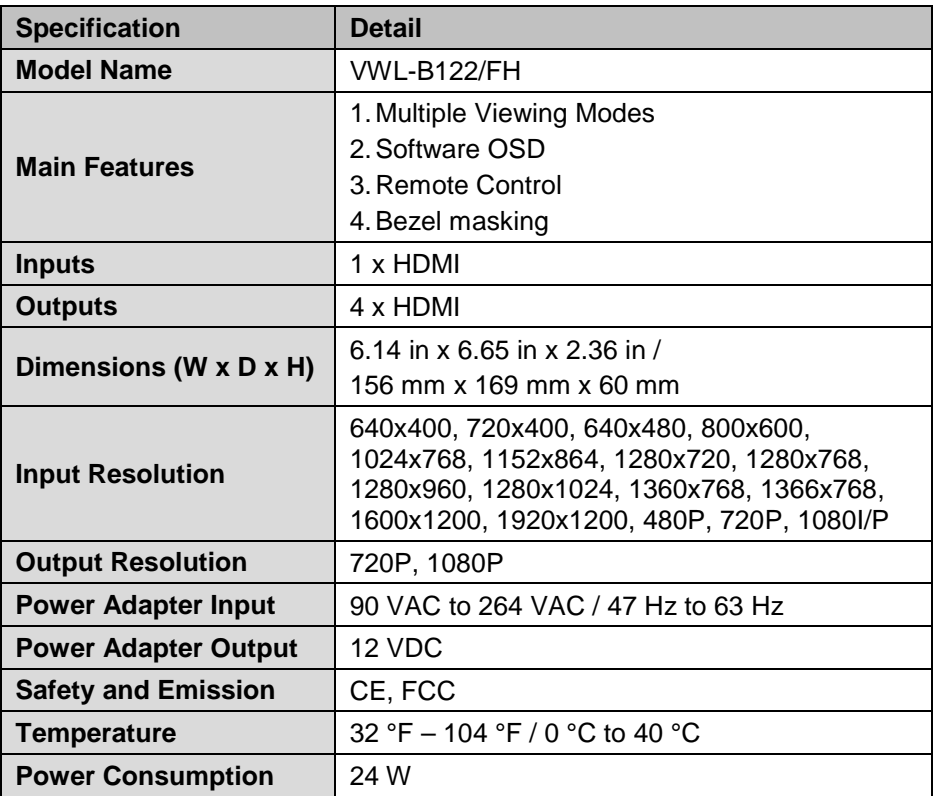

<span id="page-29-0"></span>*Table 4. Specifications for VWL-B122/FH*

### <span id="page-29-2"></span>**Appendix B – Part Numbers**

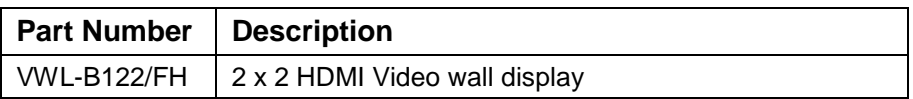

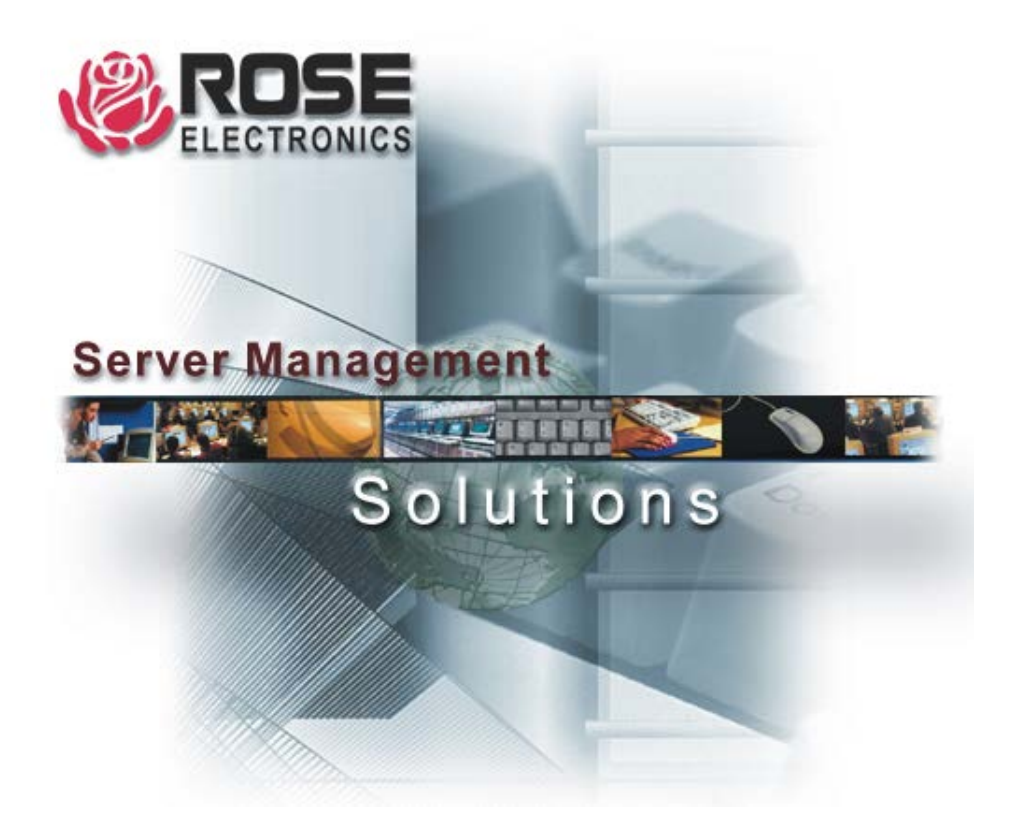

10707 Stancliff Road Houston, Texas 77099 Phone (281) 933 -7673 www.rose.com